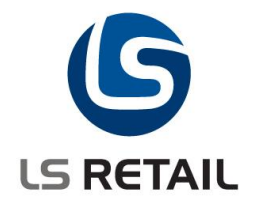

# **Dynamic POS Lookup Quick Guide**

**LS Retail NAV 6.1**

Author : EMA Date : Jan. 2010

© Copyright 2010, LS Retail ehf. All rights reserved. All trademarks belong to their respective holders.

## **Contents**

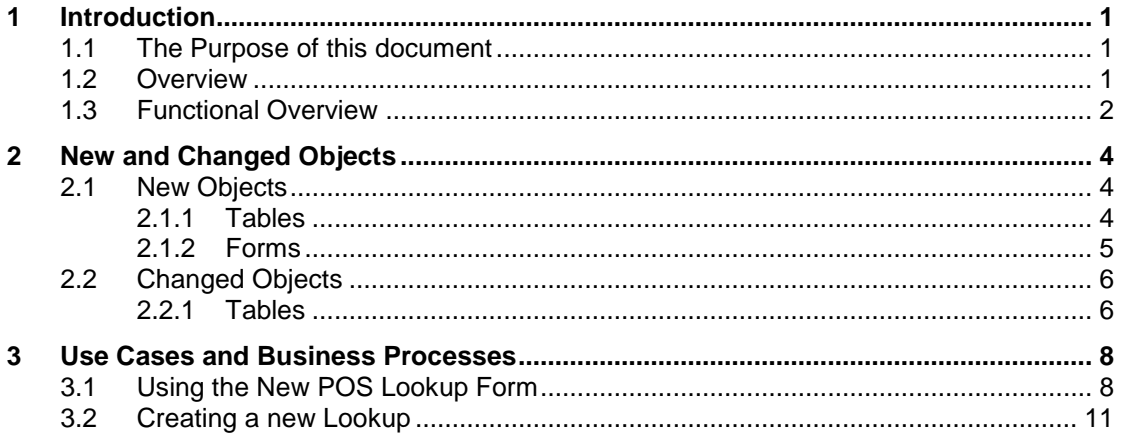

## <span id="page-2-0"></span>**1 Introduction**

## <span id="page-2-1"></span>**1.1 The Purpose of this document**

The purpose of this document is to give a quick overview of the new function, Dynamic POS Lookup. It is intended for technical users to set up and configure the function and for consultants to learn how to use it.

## <span id="page-2-2"></span>**1.2 Overview**

The Dynamic Lookup on POS feature in LS Retail NAV is a new Lookup form (EPOS Lookup) which contains a subform (POS Menu Grid) that is used to present tabular data to the user for any kind of selection. The new Lookup presents data with Menu Buttons instead of the standard table box control of the Dynamics NAV client. It is based on RecordRef and FieldRef variables and therefore can present data from any table. It also offers a different/new way of searching, filtering and selecting data from the table.

The pictures below show the difference in user interface.

#### Old Style Lookup New Dynamic Lookup

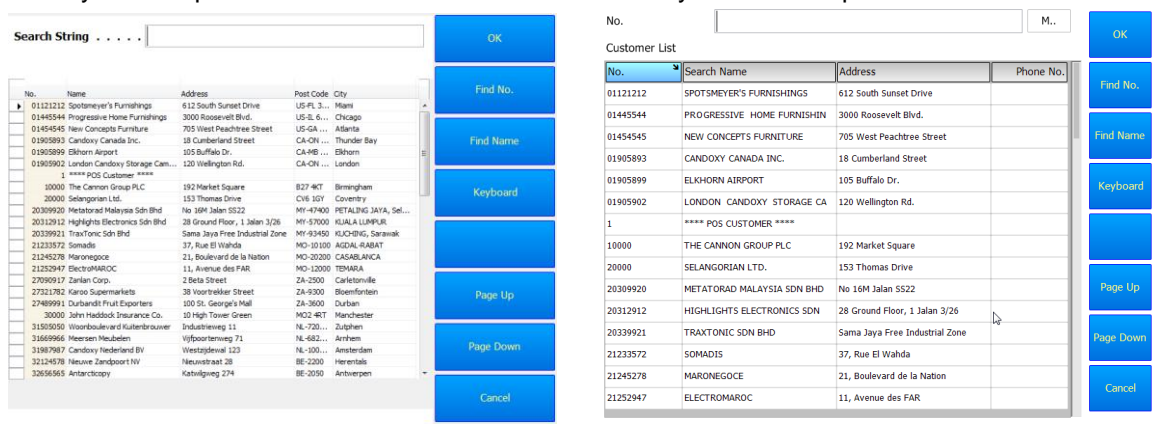

All setup for the POS Lookup will be done from the Lookup List. (Click on **LS Retail – POS, Setup, Functionality, Lookup List**.) From the setup it is easy to modify the layout and functionality of the POS Lookup, change a field/column, remove or add a column to a table and so on. This can now be done from the Lookup List instead of (as before) having to modify objects/code.

It is now also easy to create a new POS Lookup based on a table that is not in the standard POS Lookup List. So this feature could prove valuable to developers that want to extend the functionality of LS Retail.

#### <span id="page-3-0"></span>**1.3 Functional Overview**

The new Dynamic POS Lookup will not only be dynamic and configurable from the Backoffice but will also have an improved architecture and User Interface

All setup for the POS Lookup will be done from **LS Retail – POS, Setup, Functionality, Lookup List**. The Demo Company released with LS Retail NAV 6.1 will contain the setup for the new Dynamic Lookup. There are some new features in LS Retail NAV 6.1 that use the new Dynamic Lookup and are not available in the Old Style POS Lookup. Also there are some Old Style features (mainly Variant Lookup and Tender Declaration Lookup) that are not configured to use the new Dynamic Lookup.

The setup is done in the Lookup List setup. Click on **LS Retail – POS, Setup, Functionality, Lookup List**. The new Use Dynamic Lookup field in the list indicates that the POS should use the Dynamic Lookup for this type of POS Lookup. A new Card Form can be accessed from this List. The Card form contains more specific data for the Dynamic POS Lookup.

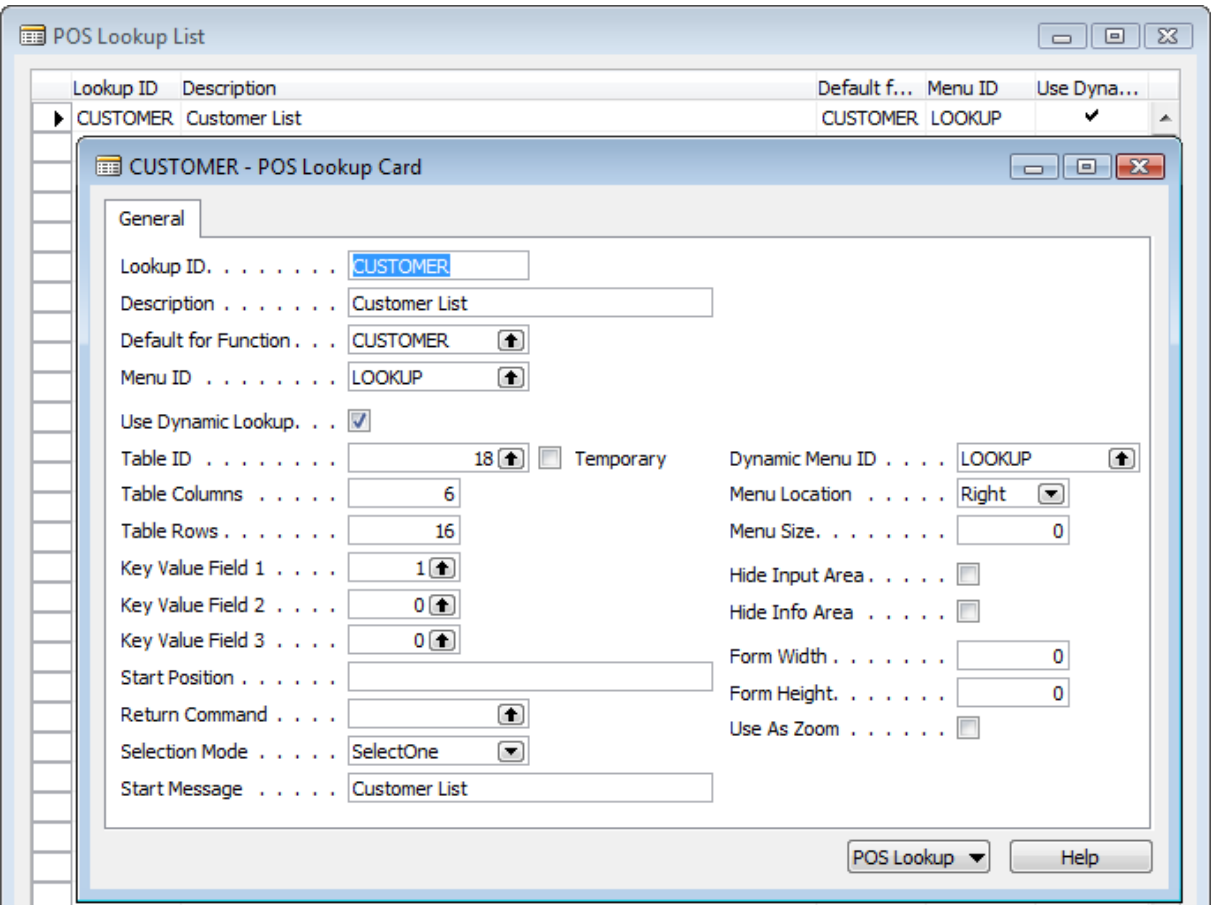

If the Use Dynamic Lookup field is check marked, the fields below are enabled for the user to specify which table the Lookup should use, how many rows and columns the table should contain and so on. These fields are explained in detail in chapter [2.](#page-4-0)

The Table Columns fields indicate how many columns the Lookup table should have. To configure which columns to show, the POS Lookup Columns list must be used (from the POS Lookup menu button).

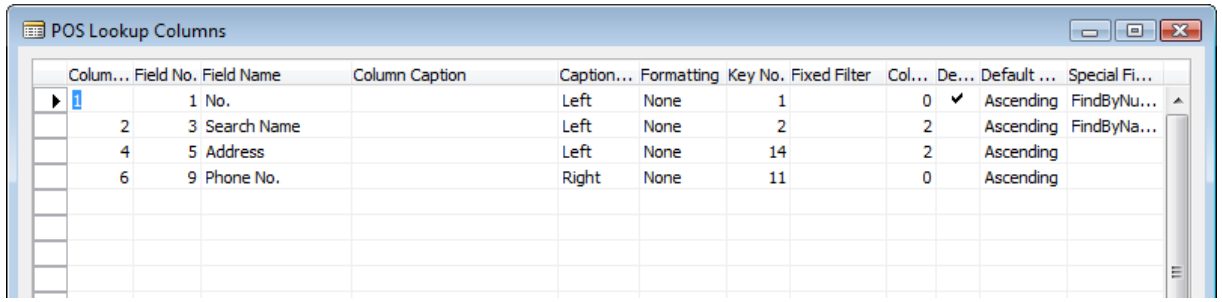

In this list, the user connects fields from table to columns in the grid. Caption alignment, formatting, filtering, sorting and so on is then configured for each column. If a key is selected for the column it will become sortable and searchable in the Lookup.

These new fields are explained in chapter [2.](#page-4-0)

- **FILTER** is new POS Command that is added in this version of LS Retail NAV. It can be used  $\bullet$ in the new Dynamic Lookup form and will filter the selected column with the text in the input box.
- **RESET** is another new POS Command that is added in this version. It can be used in the new Dynamic Lookup Form and will reset the form (remove filters and select the default column with default sorting and so on).

On the POS, the new Dynamic Lookup Form looks different from the Old Style lookup and behaves a little different too.

- The Input label now shows the field/column name you are working with (find, filter).
- The columns can be selected and sorted by pressing the column headers.
- The selected column header becomes highlighted and a little arrow glyph shows the sorting  $\bullet$ order.

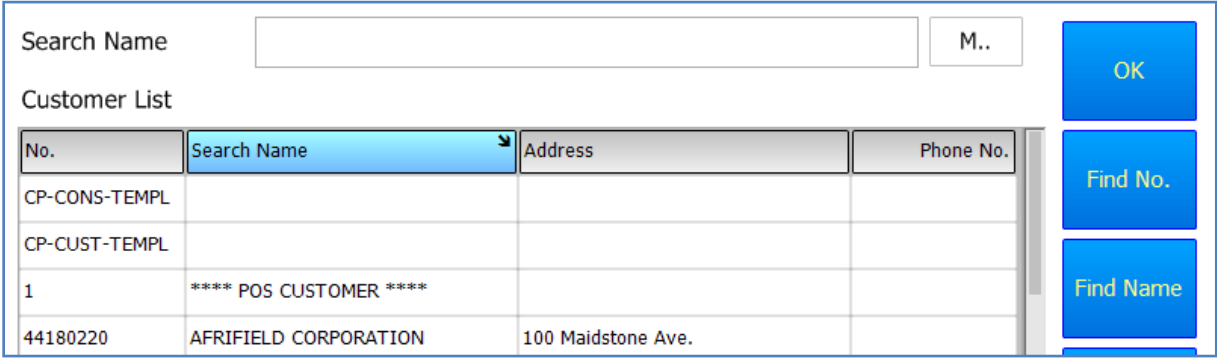

At the end of the input box there is a little button that can be pressed to change the find method.

- M..: Beginning of field
- ..M.. : Any part of field
- <span id="page-4-0"></span>M : Whole field.

## <span id="page-5-0"></span>**2 New and Changed Objects**

## <span id="page-5-1"></span>**2.1 New Objects**

#### <span id="page-5-2"></span>**2.1.1 Tables**

#### **2.1.1.1 Table 99001565 POS Lookup Columns**

This table is used to define the columns in a POS Lookup: Which fields are shown in which column, whether the field has a key associated with it and therefore is sortable and searchable. How data in the field should be formatted etc.

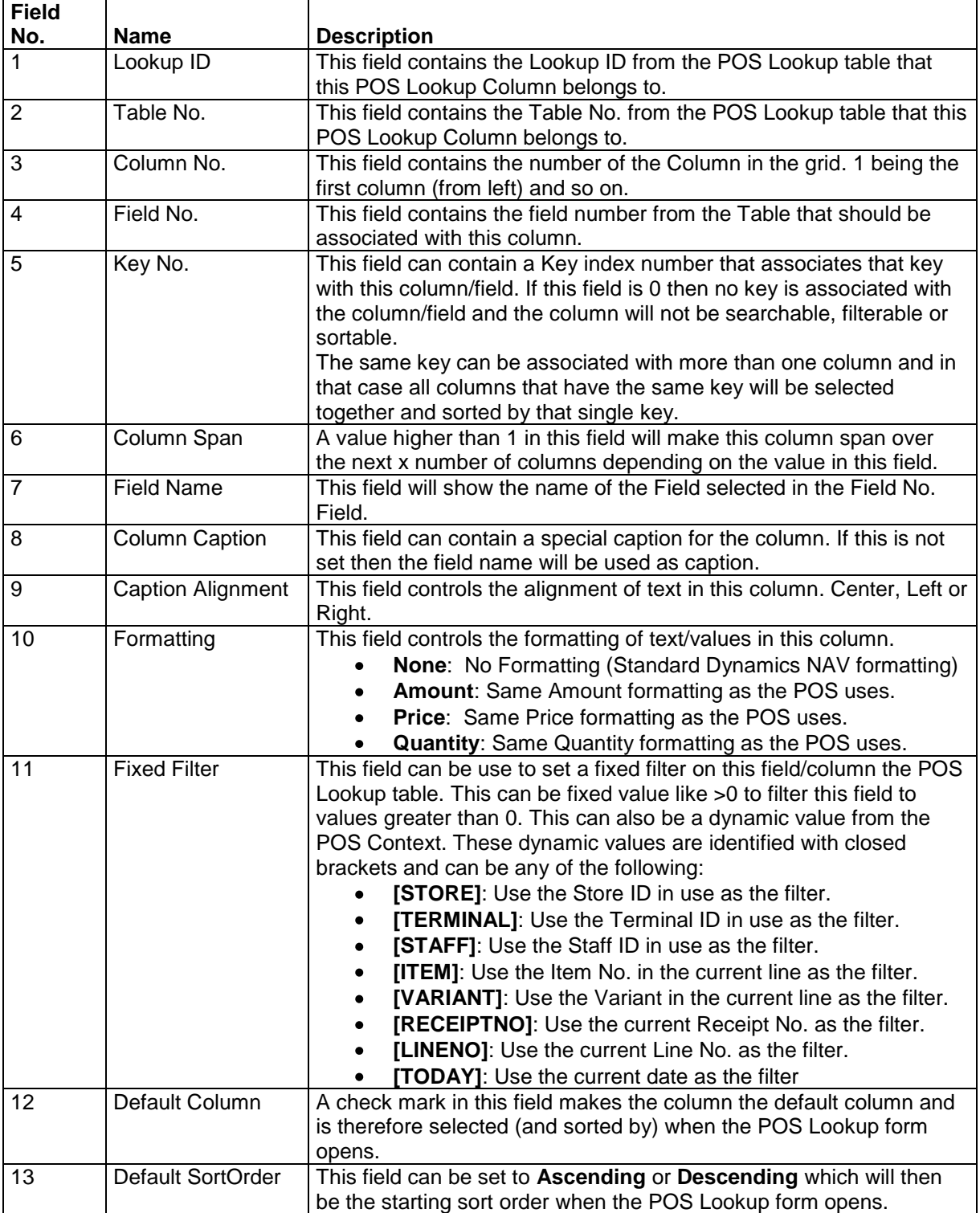

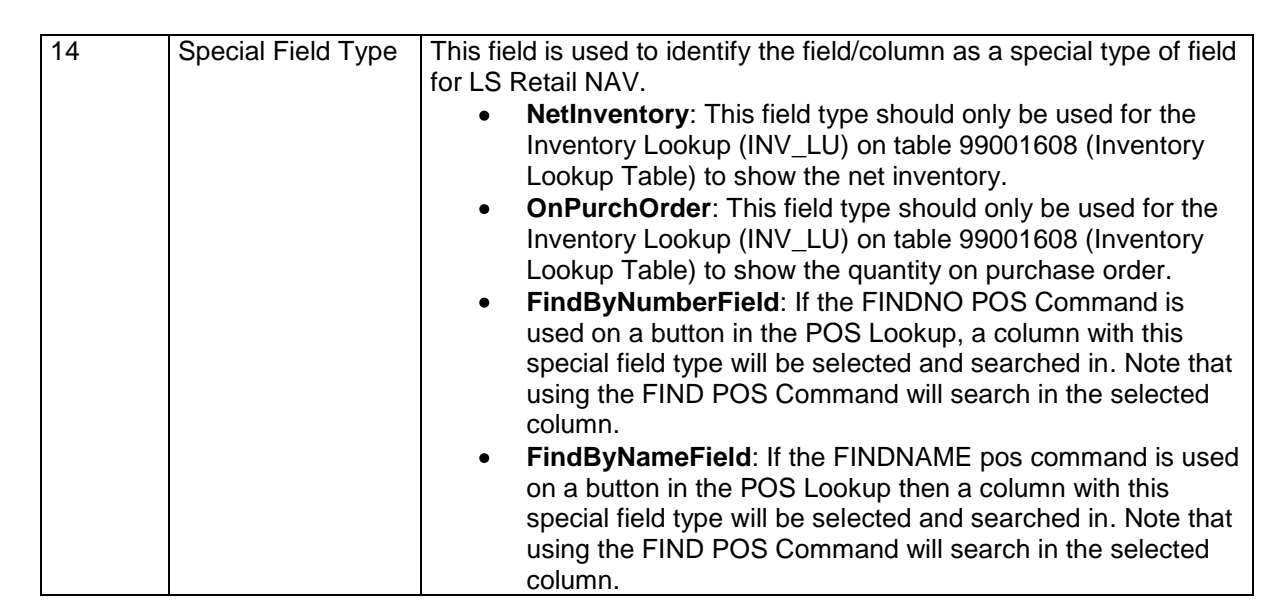

#### **2.1.1.1 Table 99001566 Temp Key Lookup**

This table is used to look up keys in a table. The table should not contain data that is stored in the database because it is used as a temporary source table in a lookup form.

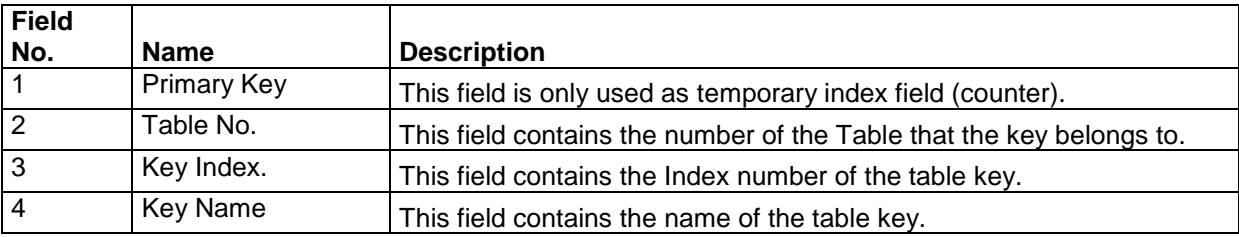

#### <span id="page-6-0"></span>**2.1.2 Forms**

#### **2.1.2.1 Form 10000756 POS Menu Grid**

This form is used throughout the system to show tabular data in a grid using Menu Buttons (not the standard Dynamics NAV table box). It is used as a subform in forms like EPOS Lookup and POS Item Finder. It can also be used from code without a parent form as a popup form for selection. This form cannot be used on its own by running it since it has no predefined data to show.

#### **2.1.2.2 Form 99008958 EPOS Lookup**

This form is used from the LS Retail POS form (EPOS Main) to look up and select values from various data sources (tables, temporary data and so on). Typical use of this form is to select Items and Customer and so on. It offers a way of sorting, filtering and finding the data the user is looking for.

This form cannot be run on its own but rather needs to know which POS Lookup setup it should use with which to populate itself. The POS Lookup setup controls both the data that is shown in the form as well as the layout of that data.

#### **2.1.2.3 Form 10000757 POS Lookup Card**

This form is used to edit a POS Lookup setup. If the setup does not Use Dynamic Lookup then it is basically for selecting the Menu ID to use and the Default for Function. In case of Dynamic Lookup then it is used to set other more specific data like the Table number, Fields, Keys and so on that the POS Lookup should use.

**S RETAIL** 

#### **2.1.2.4 Form 99001569 POS Lookup Columns**

This form is used to connect fields to columns in the POS Lookup form. Caption alignment, formatting, filtering, sorting and so on is configured for each column. Filtering, Sorting and Searching will only be available for columns that have a Key associated with it.

#### <span id="page-7-0"></span>**2.2 Changed Objects**

#### <span id="page-7-1"></span>**2.2.1 Tables**

#### **2.2.1.1 Table 99008922 POS Lookup**

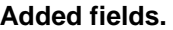

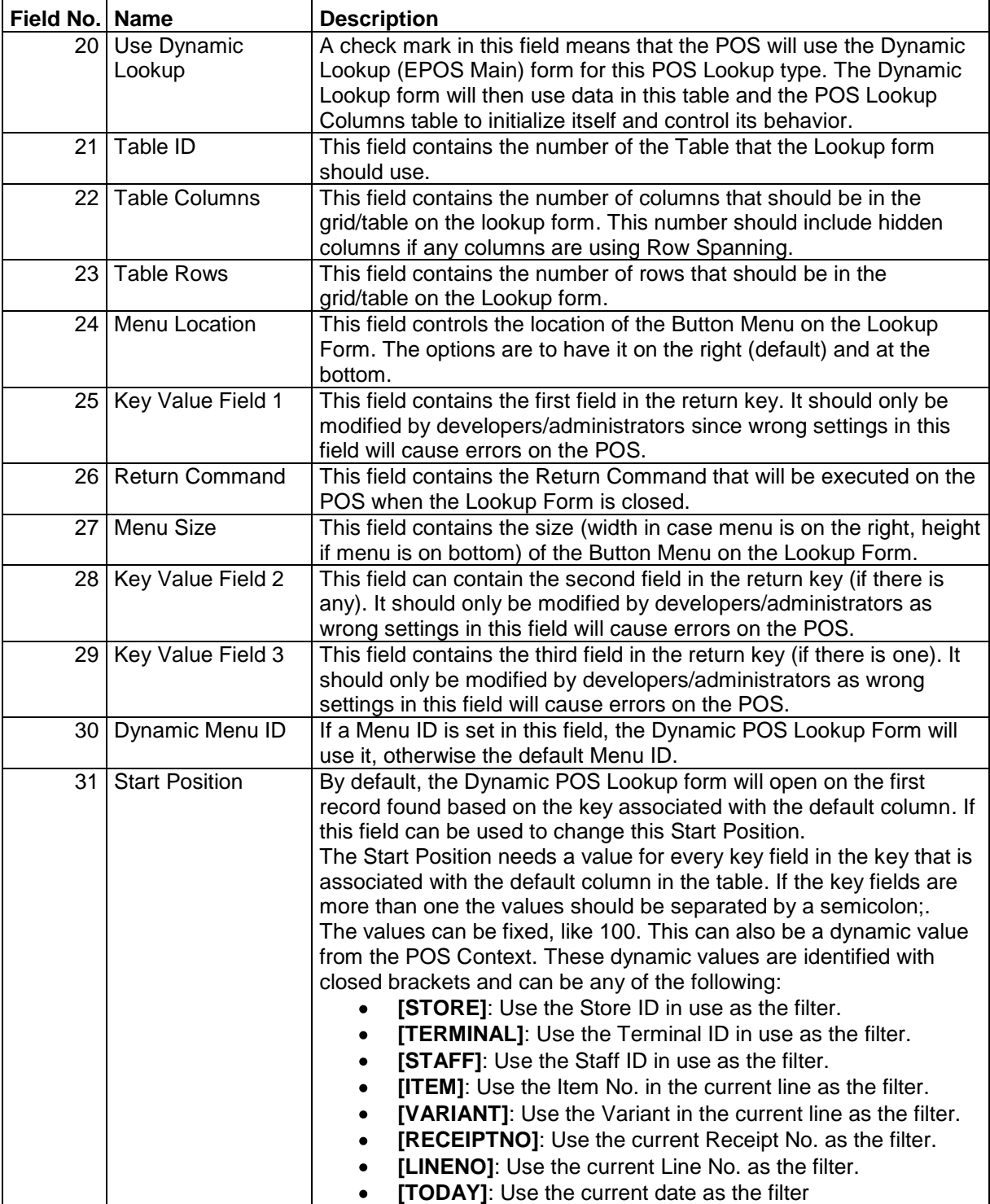

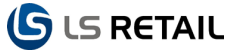

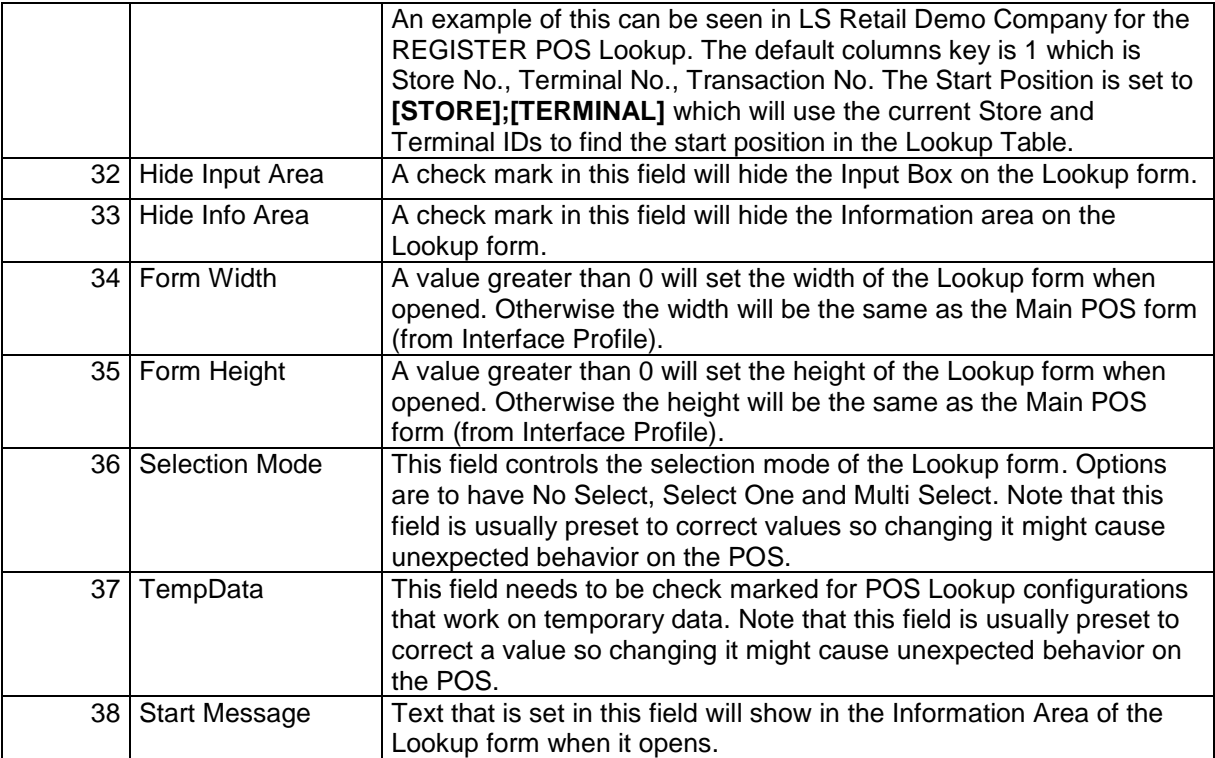

#### **2.2.1.2 Form 99008922 POS Lookup List**

**Use Dynamic Lookup** field has been added to this form. Also a Menu Button to access the POS Lookup Card.

#### **2.2.1.3 Form 99008951 EPOS Main**

This form has been modified to show the new Dynamic Lookup form if the POS Lookup setup has been configured to do so.

## <span id="page-9-0"></span>**3 Use Cases and Business Processes**

## <span id="page-9-1"></span>**3.1 Using the New POS Lookup Form**

In this use case we will go through selecting items and a customer on a sale.

We will be using S0001 and P0001 from the Demo Company (TOUCHDEMO2 Menu profile).

Log on the POS with Staff 101 (no password) and press the **Start Sales** button from the START menu.

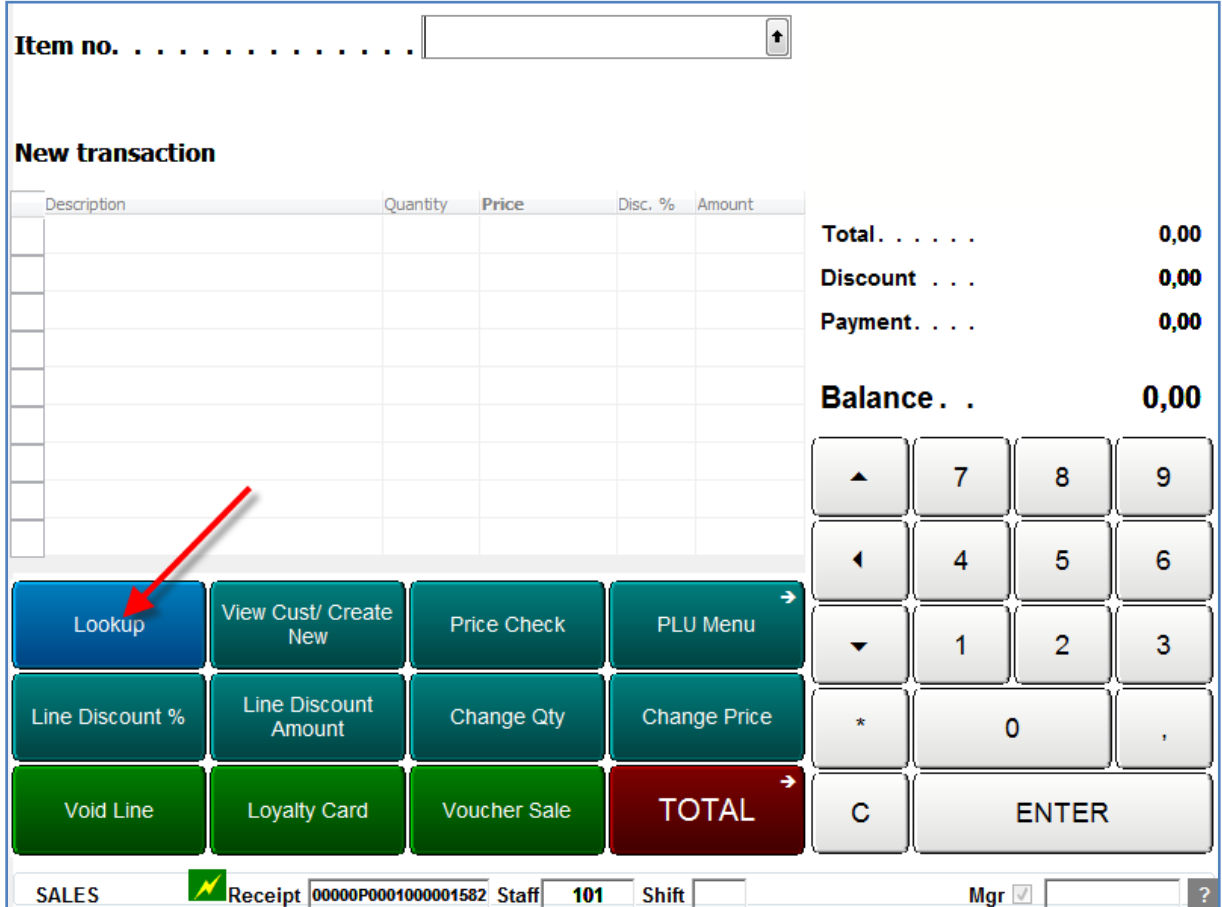

Press the **Lookup** button.

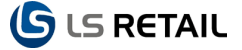

In the Lookup form:

- 1. Press the **Search Description** column header to select that column for searching and filtering.
- 2. Type in chardonnay in the input box.
- 3. Press enter (or the Find button).

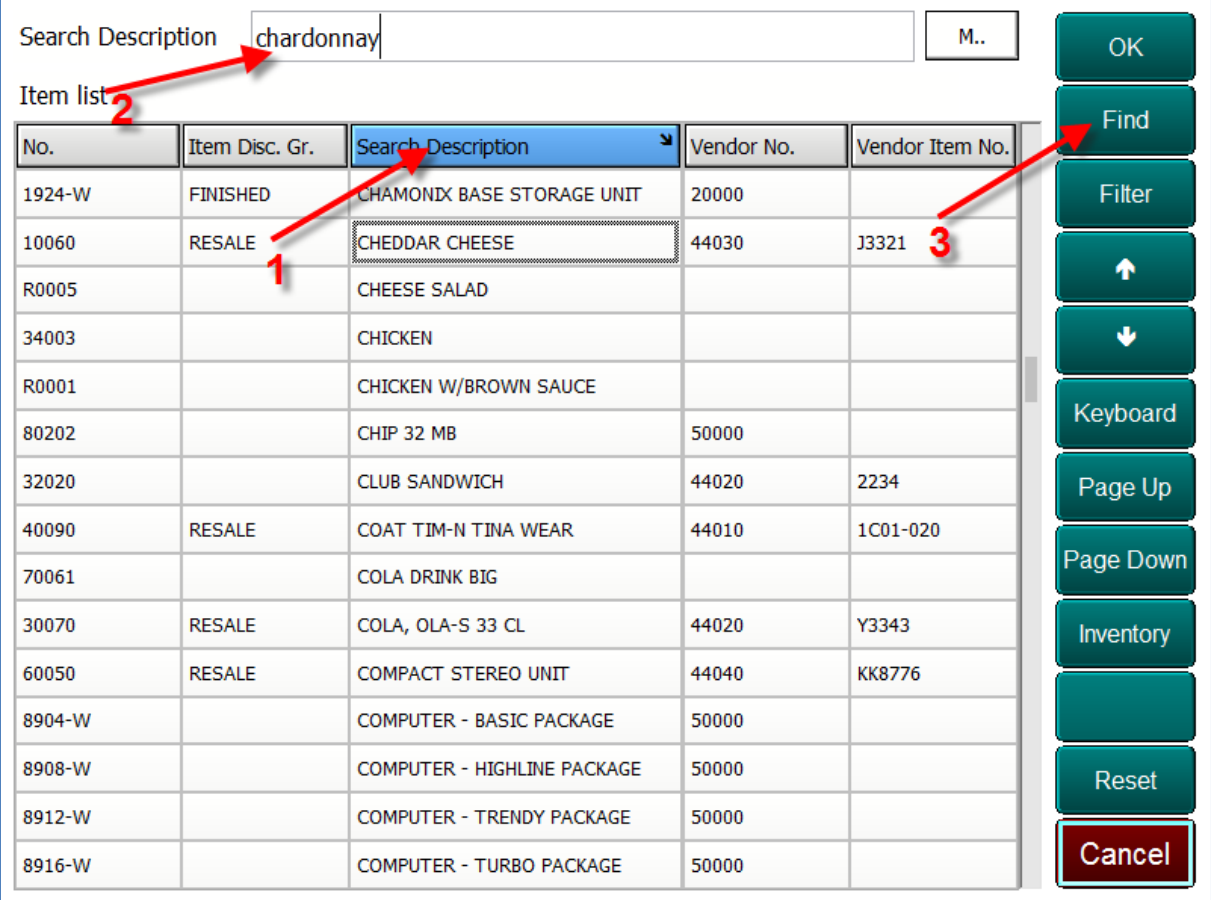

The Lookup will find cheddar cheese because the search method is M.. (beginning of field).

Press the **Search Method** button to change it to ..M.. (anywhere in field) and press the Find button again. This will find the chardonnay white wine.

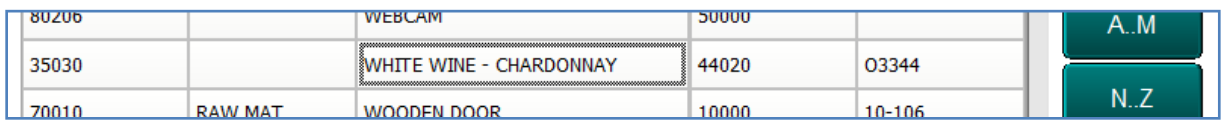

Press **OK** to select the white wine.

Now we want to use the new FILTER command to filter all items from vendor 44030.

Press the **Lookup** button on the POS. Press the **Vendor No.** column header. Enter *44030* in the input box and press the **Filter** button.

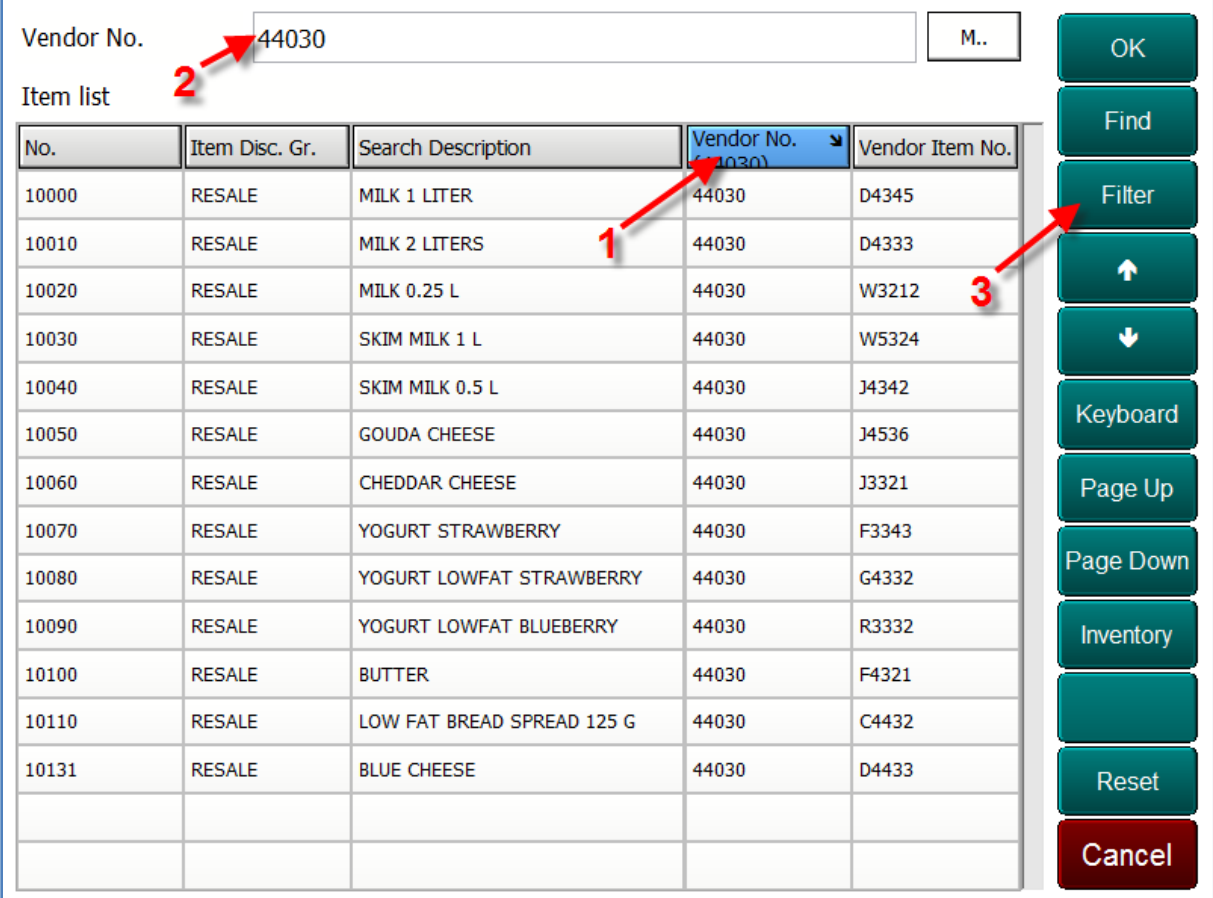

Now we add another filter by pressing the **Search Description** column header and typing in *cheese*. We want to filter to all records that contain the phrase cheese in it and therefore change the search method to ..M.. (any part of field).

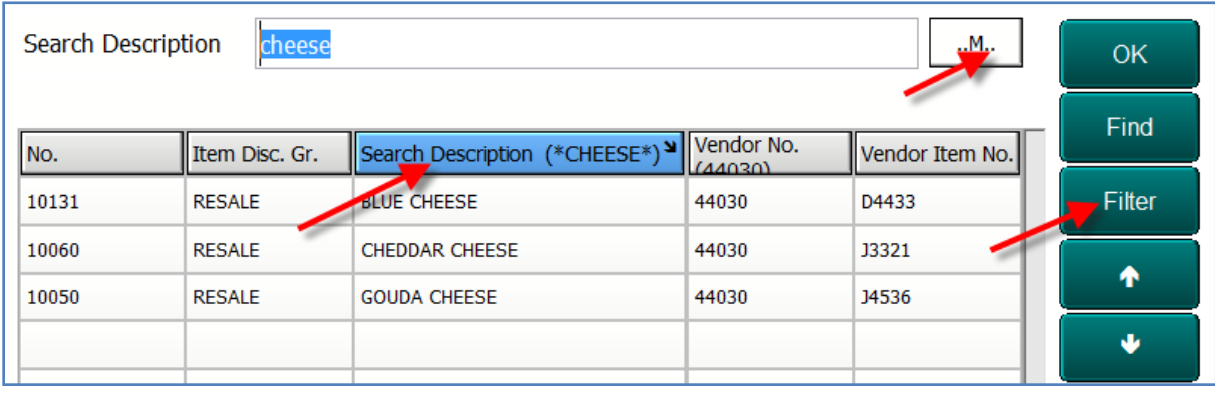

#### <span id="page-12-0"></span>**3.2 Creating a new Lookup**

In this use case we will be creating a new Informational POS Lookup. This Lookup should show quantity sold per Item Category in the current Store for the current day (Today).

Open the Lookup List (**LS Retail – POS, Setup, Functionality, Lookup List**) and add a new Lookup and give it the Lookup ID: QTYSOLD IC. Open the POS Lookup Card (from the menu button or with F5).

Now we mark the Use Dynamic Lookup field and select table 5722 (Item Category) as the source table for this lookup.

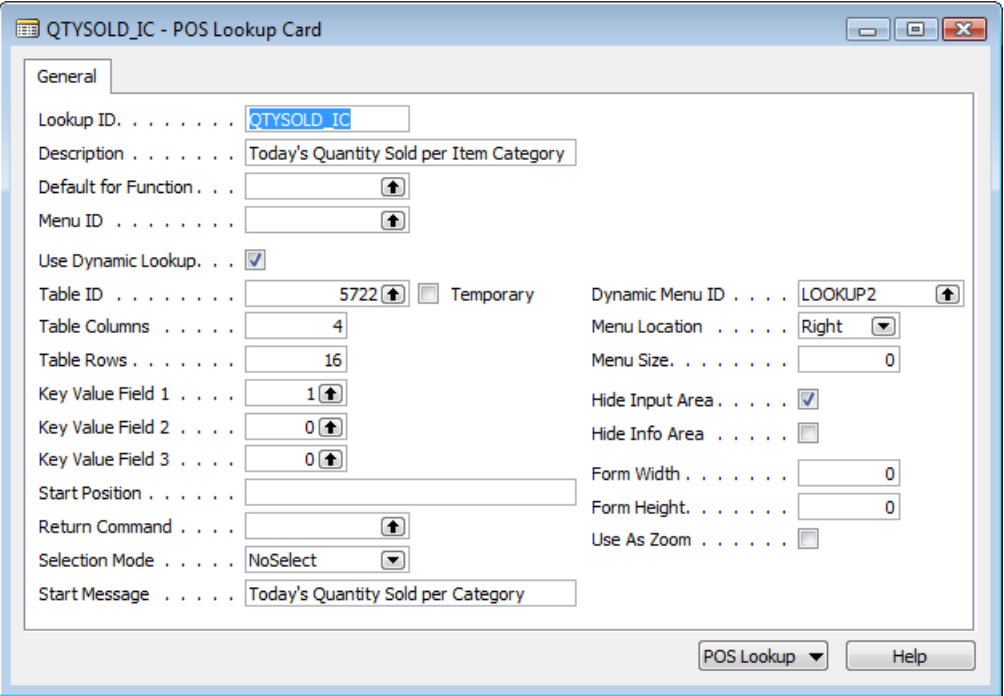

Set **Table Columns** to 4, **Table Rows** to 16 and select Field 1 as the **Key Value Field** (Not necessary since there will be no return in this lookup, only information).

We leave the **Selection Mode** as NoSelect and add a **Start Message** that will show up at the top of the Lookup when it opens.

Select LOOKUP2 menu as the **Dynamic Menu ID** and the **Menu Location** to the Right.

Since this is only informational lookup we place a check mark in the Hide Input Area field to make more area available for the information. If it were left visible, the user could search/filter the Item Category Codes but that will not be in this case.

#### Now open the POS Lookup Columns list.

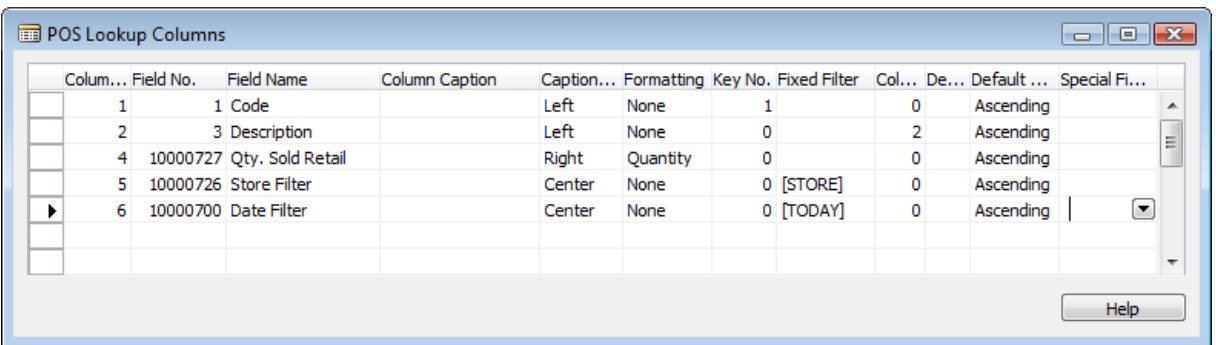

- Column 1 will show field 1 (Code) and will be Left aligned and be linked to Key number 1 in the table.
- Column 2 will show field 2 (Description) and will be Left aligned and have Column Span set to 2.
- Column 4 will show field 10000727 (Qty. Sold Retail) and will be Right aligned with Quantity format.
- Column 5 will be used to apply the [STORE] filter to field 10000726 (Store Filter).  $\bullet$
- Column 6 will be used to apply the [TODAY] filter to field 10000700 (Date Filter).

Note that since we only show 4 columns in the table, columns 5 and 6 will be hidden from the user and are only used for filtering purposes.

Now on the Supervisor Menu in the POS (TOUCHDEMO2) we add a button called Sales per Category and select the LOOKUP command for the button with parameter set to QTYSOLD\_IC.

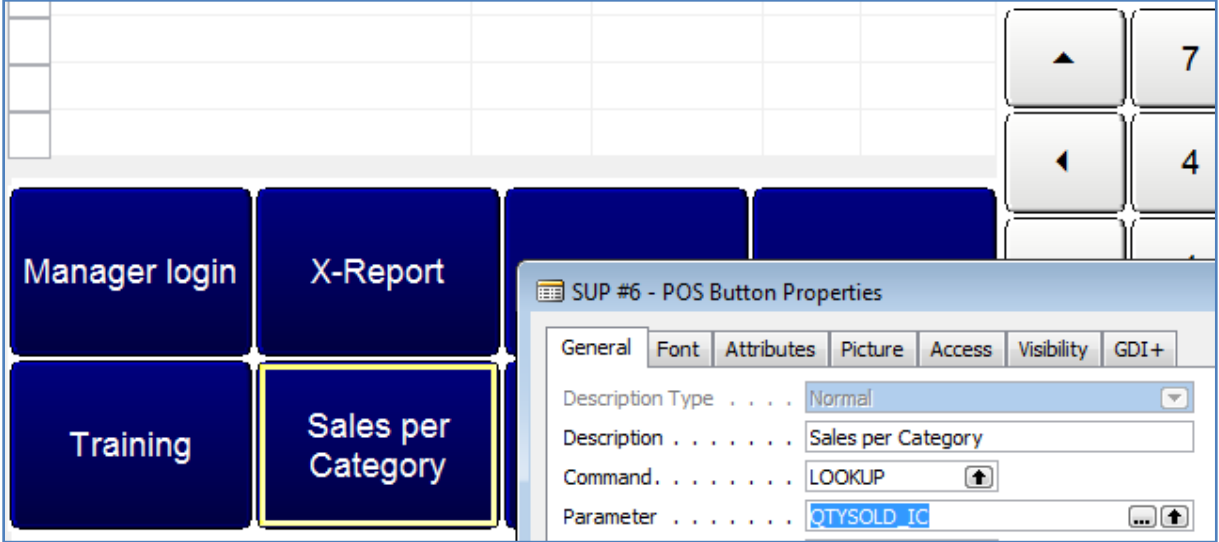

Pressing this button will now give the information requested.

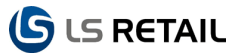

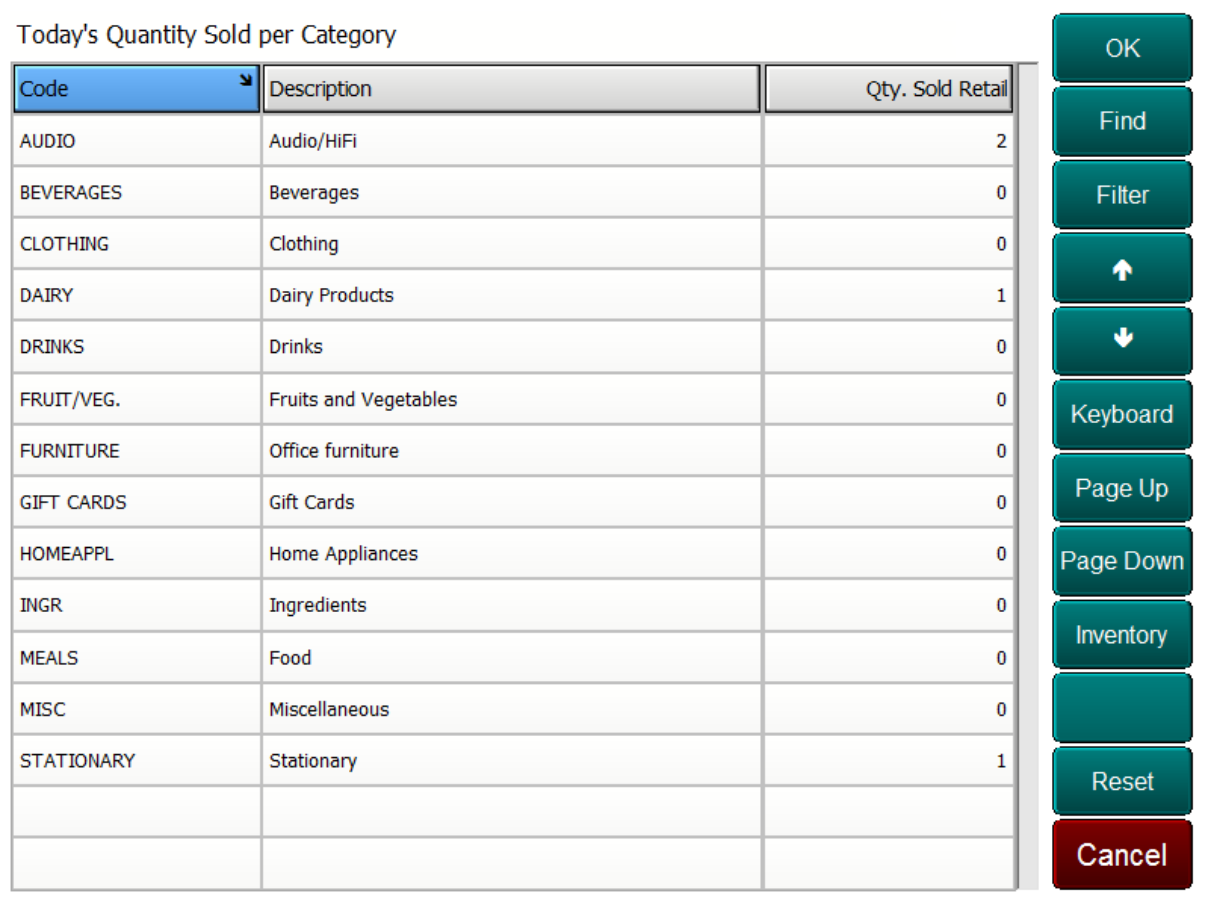